Autodesk ® 3ds Max ® /Autodesk ® 3ds Max ® Design 2013

# **Aide sur l'installation**

Avril 2012

Autodesk<sup>®</sup>

#### **Autodesk® 3ds Max® 2013/Autodesk® 3ds Max® Design 2013**

**© 2012 Autodesk, Inc. All rights reserved.** Except as otherwise permitted by Autodesk, Inc., this publication, or parts thereof, may not be reproduced in any form, by any method, for any purpose.

Certain materials included in this publication are reprinted with the permission of the copyright holder.

RSA Data Security, Inc., MD5 Message-Digest Algorithm <sup>©</sup> 1991-2007 RSA Data Security, Inc. All rights reserved. RSA Data Security, Inc. makes no representations concerning either the merchantability of this software or the suitability of this software for any particular purpose. It is provided "as is" without express or implied warranty of any kind.

The following are registered trademarks or trademarks of Autodesk, Inc., and/or its subsidiaries and/or affiliates in the USA and other countries: 123D, 3ds Max, Algor, Alias, Alias (swirl design/logo), AliasStudio, ATC, AUGI, AutoCAD, AutoCAD Learning Assistance, AutoCAD LT, AutoCAD Simulator, AutoCAD SQL Extension, AutoCAD SQL Interface, Autodesk, Autodesk Homestyler, Autodesk Intent, Autodesk Inventor, Autodesk MapGuide, Autodesk Streamline, AutoLISP, AutoSketch, AutoSnap, AutoTrack, Backburner, Backdraft, Beast, Beast (design/logo) Built with ObjectARX (design/logo), Burn, Buzzsaw, CAiCE, CFdesign, Civil 3D, Cleaner, Cleaner Central, ClearScale, Colour Warper, Combustion, Communication Specification, Constructware, Content Explorer, Creative Bridge, Dancing Baby (image), DesignCenter, Design Doctor, Designer's Toolkit, DesignKids, DesignProf, DesignServer, DesignStudio, Design Web Format, Discreet, DWF, DWG, DWG (design/logo), DWG Extreme, DWG TrueConvert, DWG TrueView, DWFX, DXF, Ecotect, Evolver, Exposure, Extending the Design Team, Face Robot, FBX, Fempro, Fire, Flame, Flare, Flint, FMDesktop, Freewheel, GDX Driver, Green Building Studio, Heads-up Design, Heidi, Homestyler, HumanIK, IDEA Server, i-drop, Illuminate Labs AB (design/logo), ImageModeler, iMOUT, Incinerator, Inferno, Instructables, Instructables (stylized robot design/logo),Inventor, Inventor LT, Kynapse, Kynogon, LandXplorer, LiquidLight, LiquidLight (design/logo), Lustre, MatchMover, Maya, Mechanical Desktop, Moldflow, Moldflow Plastics Advisers, Moldflow Plastics Insight, Moldflow Plastics Xpert, Moondust, MotionBuilder, Movimento, MPA, MPA (design/logo), MPI, MPI (design/logo), MPX, MPX (design/logo), Mudbox, Multi-Master Editing, Navisworks, ObjectARX, ObjectDBX, Opticore, Pipeplus, Pixlr, Pixlr-o-matic, PolarSnap, PortfolioWall, Powered with Autodesk Technology, Productstream, ProMaterials, RasterDWG, RealDWG, Real-time Roto, Recognize, Render Queue, Retimer, Reveal, Revit, RiverCAD, Robot, Scaleform, Scaleform GFx, Showcase, Show Me, ShowMotion, SketchBook, Smoke, Softimage, Softimage|XSI (design/logo), Sparks, SteeringWheels, Stitcher, Stone, StormNET, Tinkerbox, ToolClip, Topobase, Toxik, TrustedDWG, T-Splines, U-Vis, ViewCube, Visual, Visual LISP, Voice Reality, Volo, Vtour, WaterNetworks, Wire, Wiretap, WiretapCentral, XSI.

Acresso, AdminStudio, FLEXnet Connect, InstallShield, InstallShield Developer, InstallShield DevStudio, InstallShield Professional, OneClickInstall, and QuickPatch are registered trademarks or trademarks of Acresso Software Inc. and/or InstallShield Co. Inc. in the United States of America and/or other countries.

ACE™, TAO™, CIAO™, and CoSMIC™ are copyrighted by Douglas C. Schmidt and his research group at Washington University, University of California, Irvine, and Vanderbilt University, Copyright (c) 1993-2009, all rights reserved.

ArchVision, realpeople, and RPC are either registered trademarks or trademarks of ArchVision, Inc.

clothfx™ is a trademark of Size8 Software, Inc.

D-Cubed is a trademark of Siemens Industry Software Limited.

"Fontware" is licensed to Bitstream in the United Kingdom, France and West Germany by Electronic Printing Systems Limited.

iray, mental mill and mental ray are registered trademarks of NVIDIA ARC GmbH, licensed for use by Autodesk, Inc.

Microsoft, Direct3D, DirectX, Excel, Windows, are either registered trademarks or trademarks of Microsoft Corp. in the United States and/or other countries.

Python is a registered trademark of Python Software Foundation.

RSA is either a registered trademark or trademark of RSA Security, Inc., in the United States and/or other countries.

Spatial, ACIS, and SAT are either registered trademarks or trademarks of Spatial Corp. in the United States and/or other countries.

Wise Solutions is either a registered trademark or trademark of Wise Solutions, Inc., in the United States and/or other countries.

All other brand names, product names or trademarks belong to their respective holders.

#### Disclaimer

THIS PUBLICATION AND THE INFORMATION CONTAINED HEREIN IS MADE AVAILABLE BY AUTODESK, INC. "AS IS." AUTODESK, INC. DISCLAIMS ALL WARRANTIES, EITHER EXPRESS OR IMPLIED, INCLUDING BUT NOT LIMITED TO ANY IMPLIED WARRANTIES OF MERCHANTABILITY OR FITNESS FOR A PARTICULAR PURPOSE REGARDING THESE MATERIALS.

# **Table des matières**

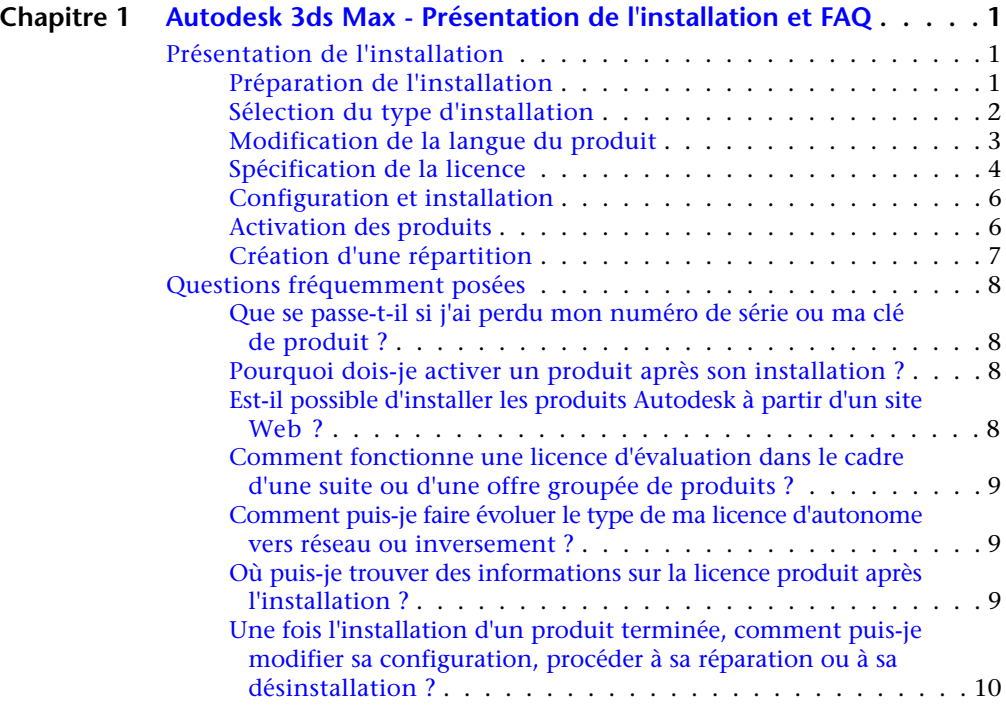

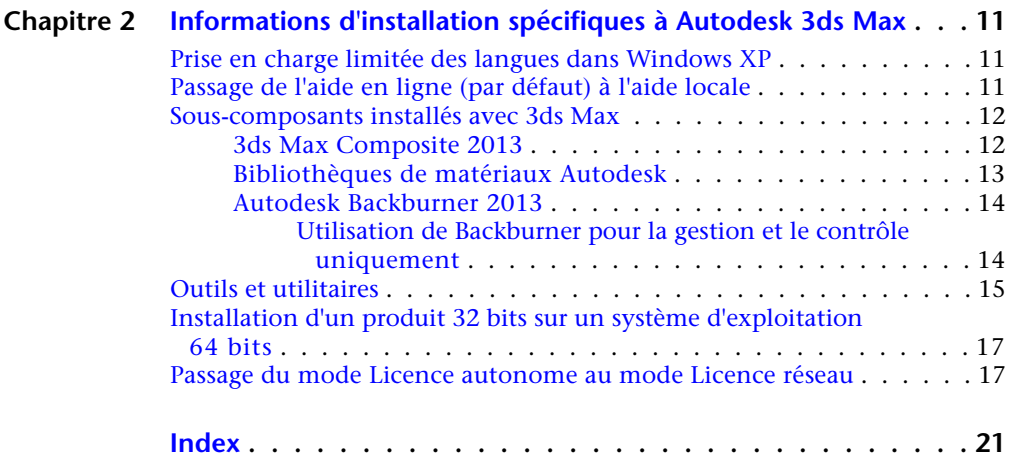

# <span id="page-4-0"></span>**Autodesk 3ds Max - Présentation de l'installation et FAQ**

# <span id="page-4-1"></span>**Présentation de l'installation**

Le diagramme ci-dessous illustre les principales étapes du processus d'installation :

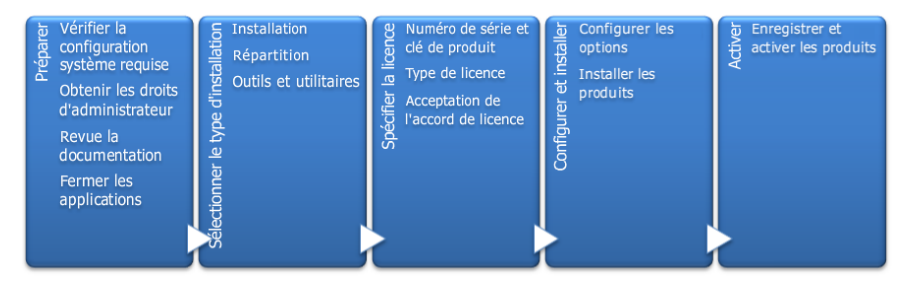

<span id="page-4-2"></span>Des informations supplémentaires sont fournies dans les sections suivantes.

# **Préparation de l'installation**

Avant de démarrer l'installation, vérifiez les informations suivantes :

- Votre ordinateur répond à la configuration système requise. En cas de doute, cliquez sur Configuration système requise dans la partie inférieure de l'écran du programme d'installation.
- Vous avez consulté la documentation du produit pour clarifier des détails tels que le type d'installation à effectuer (autonome ou réseau) et les produits

**1**

à installer. La documentation est accessible à partir de liens dans le coin inférieur gauche du programme d'installation :

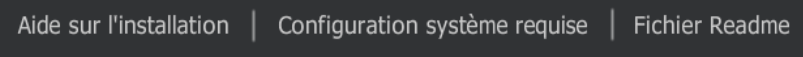

- Votre nom d'utilisateur est associé à des autorisations d'administrateur permettant d'installer des applications sur l'ordinateur ou le réseau.
- Vous disposez des numéros de série et des clés de produit pour tous les produits à installer. Ces derniers figurent sur l'emballage du produit ou ont été fournis lors du téléchargement du logiciel.
- <span id="page-5-0"></span>■ Toutes les applications en cours d'exécution ont été fermées.

# **Sélection du type d'installation**

Voici quelques informations élémentaires pour vous aider à répondre au mieux à vos besoins.

- L'option Installer est recommandée pour les utilisateurs individuels ou les petits groupes d'utilisateurs. Le point clé réside dans le fait que vous allez répéter le processus d'installation sur chaque ordinateur. Il s'agit du seul type d'installation valide pour une licence autonome, lequel peut également être utilisé avec une licence autonome pour plusieurs postes de travail ou une licence réseau.
- **Créer répartition** est recommandée aux administrateurs du réseau, à l'aide soit d'une licence autonome pour plusieurs postes de travail, soit d'une licence réseau. Au cours du processus de répartition, l'installation est configurée, stockée sur le réseau, puis distribuée de manière efficace sur les ordinateurs des utilisateurs.

Pour plus d'informations sur les répartitions, consultez la rubrique [Création](#page-10-1) [d'une répartition](#page-10-1) (page 7) ou le *guide de l'administrateur réseau*.

■ L'option **Installer les outils et les utilitaires** permet d'installer les outils et utilitaires associés à votre suite ou produit. Si vous avez acquis une licence réseau pour votre produit Autodesk, vous devez utiliser cette option afin d'installer Network License Manager avant que les utilisateurs ne puissent exécuter le produit. Consultez la documentation relative à votre suite ou produit pour identifier les outils et les utilitaires disponibles qui vous intéressent.

**2** | Chapitre 1 Autodesk 3ds Max - Présentation de l'installation et FAQ

#### **Sélection de la langue du programme d'installation**

Dans le premier écran du programme d'installation, vous pouvez sélectionner la langue à utiliser lors de l'installation via cette commande dans la partie supérieure droite de l'écran :

### Instructions français (French)

<span id="page-6-1"></span>Ultérieurement au cours du processus d'installation, et pour certains produits Autodesk uniquement, vous pourrez sélectionner la langue pour les produits installés. Pour plus d'informations, consultez la rubrique [Modification de la](#page-6-1) [langue d'un produit](#page-6-1) (page 3).

# <span id="page-6-0"></span>**Modification de la langue du produit**

**IMPORTANT** Cette rubrique ne concerne pas les produits Autodesk pour lesquels chaque version linguistique se trouve sur un support distinct. Pour ces produits-là, vous devez spécifier la langue du produit lors de l'achat et vous ne pourrez plus la modifier.

Certains produits Autodesk proposent la sélection de la langue du produit au moment de l'installation via le menu déroulant suivant du programme d'installation :

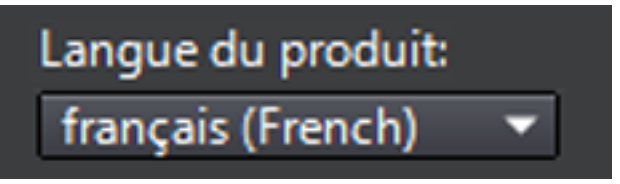

**Menu de sélection de la langue**

Si la langue souhaitée ne figure pas dans ce menu, les options disponibles varient en fonction du produit Autodesk. De nombreux produits, tels que 3ds Max, Inventor et tous les produits basés sur AutoCAD, utilisent des modules linguistiques pour prendre en charge d'autres langues.

#### **Les conditions suivantes s'appliquent à la sélection de la langue :**

■ Chaque installation de suite utilise une seule langue. Si vous devez installer un ou plusieurs produits dans une autre langue, vous devez procéder à une installation distincte.

Présentation de l'installation | **3**

- Toutes les répartitions doivent cibler une seule langue. Une image administrative peut prendre en charge des répartitions pour différentes langues, mais chaque répartition cible une seule langue.
- Si vous installez plusieurs produits et sélectionnez une langue qui n'est pas prise en charge par certains produits, ces derniers utilisent la langue par défaut.
- Lorsque vous quittez la page Informations sur le produit du programme d'installation, le menu qui permet de sélectionner la langue ou d'ajouter un module linguistique est désactivé. Si vous décidez ultérieurement de changer la langue ou d'ajouter un module linguistique, vous ne pouvez pas revenir à la page Informations sur le produit et utiliser le menu. Au lieu de cela, vous devez annuler l'installation, relancer le programme d'installation, puis sélectionner la langue appropriée dans la page Informations sur le produit.

#### **A propos des modules linguistiques**

Un module linguistique est un module logiciel qui peut être ajouté à un produit Autodesk pour modifier la langue utilisée dans l'interface utilisateur et la documentation. Une même instance du produit logiciel peut prendre en charge plusieurs langues par le biais de l'ajout de modules linguistiques. Chaque module linguistique correspond à un produit Autodesk spécifique et inclut un programme d'installation. Vous devez installer le produit Autodesk avant d'installer le module linguistique. Chaque installation de module linguistique crée une icône dans le menu Démarrer de Windows, telle que "Inventor - Français" que vous pouvez utiliser pour lancer le produit dans cette langue. Selon votre produit, les modules linguistiques sont disponibles sur le support d'installation ou sur un site Web.

<span id="page-7-0"></span>Le programme d'installation du module linguistique inclut une option qui permet de créer une répartition de module linguistique pour un produit donné. Une fois que le produit associé est installé, la répartition de module linguistique peut être installée sur plusieurs ordinateurs pour ajouter une autre langue.

### **Spécification de la licence**

Les remarques suivantes offrent une vue d'ensemble. Pour plus d'informations, consultez le *Guide des licences* correspondant à votre produit.

#### **Types de licences**

A des fins d'évaluation, la plupart des produits Autodesk peuvent être installés pour une période d'évaluation de 30 jours. Si vous avez acheté une licence, celle-ci est configurée comme étant soit autonome soit partagée en réseau, et pour un nombre défini d'utilisateurs. Ces deux types de licence sont brièvement décrits ci-dessous :

- Une licence autonome est destinée à être utilisée par un utilisateur. Le produit sous licence peut être installé sur deux ordinateurs, à condition que ces deux instances ne soient pas exécutées simultanément.
- Une **licence autonome pour plusieurs postes de travail** est destinée à prendre en charge un nombre d'utilisateurs maximal spécifié. Pour y accéder plus rapidement, elle peut être installée sur un plus grand nombre d'ordinateurs.
- Une **licence réseau** permet de prendre en charge un certain nombre d'utilisateurs connectés à un réseau. Network License Manager est installé sur un seul ou plusieurs serveurs du réseau de manière à gérer la distribution des licences aux utilisateurs.

#### **Modèles de serveurs de licence réseau**

Si vous utilisez une licence réseau, sélectionnez la configuration de serveur pour Network License Manager qui a été spécifiée lors de l'acquisition de la licence :

#### ■ **Serveur de licence unique**

Un serveur gère l'ensemble des licences sur le réseau.

#### ■ **Serveur de licence distribué**

Les licences sont distribuées sur un pool de plusieurs serveurs du réseau. Vous devez indiquer le nom de chaque serveur du pool.

#### ■ **Serveur de licence redondant**

Trois serveurs sont disponibles pour authentifier chaque licence. Vous devez entrer le nom des trois serveurs.

# <span id="page-9-0"></span>**Configuration et installation**

#### **Chemin d'installation**

Ce chemin d'accès indique l'emplacement dans lequel le répertoire du produit sera installé. Si vous modifiez l'emplacement, utilisez uniquement des caractères ASCII dans le chemin d'accés de l'installation.

#### **Configuration**

La plupart des produits disposent d'un certain nombre de paramètres de configuration. Dans la page Installer > Configurer l'installation, un contrôle triangulaire permettant d'accéder à un panneau de configuration s'affiche pour chaque produit que vous avez choisi d'installer :

#### ⊠ Autodesk® SketchBook® Designer Explorez des concepts, créez des représentations graphiques et produisez de magnifiques illustrations à l'aide du logiciel de dessin dernier cri.

Cliquez n'importe où dans la boîte de dialogue du produit pour ouvrir le panneau de configuration. Pour un grand nombre de produits, vous pouvez choisir un type d'installation : **Par défaut** pour accepter les paramètres de configuration par défaut ou **Personnalisé** pour passer en revue les paramètres et décider si vous souhaitez les modifier. Davantage d'informations sur les paramètres de configuration correspondant à votre produit sont susceptibles de se trouver dans une annexe à ce guide. Une fois que vous avez configuré les paramètres selon vos besoins, cliquez sur le triangle pour fermer le panneau de configuration.

# <span id="page-9-1"></span>**Activation des produits**

Lorsque vous exécutez un produit Autodesk pour la première fois, vous serez invité à activer le logiciel. Si votre ordinateur est connecté à Internet, il peut communiquer directement avec Autodesk afin d'effectuer le processus d'activation.

Si votre ordinateur n'est pas connecté à Internet, vous pourrez procéder à l'activation ultérieurement lorsque vous serez à nouveau connecté. Certains produits vous permettent également de procéder à l'activation hors ligne en envoyant le numéro de série, le code de requête et les données d'enregistrement <span id="page-10-1"></span>à Autodesk via Internet ou par courrier électronique. Pour plus d'informations sur l'activation, accédez à la page *[Licences Autodesk](http://www.autodesk.com/licensing-fra)* et cliquez sur le lien vers les questions fréquentes.

# <span id="page-10-0"></span>**Création d'une répartition**

#### **Image administrative**

Il s'agit d'un ensemble de fichiers d'installation personnalisé qui est créé par le processus de répartition. Il sert à installer une même configuration de programmes sur chaque ordinateur. Autres paramètres :

- **Chemin de l'image d'administration.** Indiquez un emplacement réseau partagé pour lequel vous disposez des autorisations de contrôle total. Les utilisateurs accèderont à cet emplacement pour installer les programmes.
- **Plate-forme cible.** Sélectionnez 32 bits ou 64 bits selon le système d'exploitation des ordinateurs qui utiliseront la répartition.
- **Incluez uniquement les produits requis par cette configuration de répartition.** Si cette option est sélectionnée, la répartition ne pourra pas être modifiée dans le futur pour inclure d'autres produits. Si cette option n'est pas sélectionnée, l'image administrative inclura tous les produits possibles, de sorte que la répartition puisse être modifiée à l'avenir.

#### **Paramètres d'installation**

■ Le **mode silencieux** exécute l'installation en arrière-plan, sans intervention de l'utilisateur.

**IMPORTANT** En mode silencieux, l'ordinateur peut redémarrer automatiquement sans avertir l'utilisateur que l'installation est terminée.

- Un **fichier journal** enregistre les données d'installation sur chaque ordinateur.
- Un fichier journal réseau conserve un enregistrement central des données d'installation pour tous les ordinateurs qui exécutent la répartition. Il porte le même nom que celui de votre répartition et doit être placé dans un dossier partagé pour lequel les utilisateurs disposent des autorisations en modification, de sorte que leur ordinateur puisse écrire dans le fichier journal.

Présentation de l'installation | **7**

# <span id="page-11-0"></span>**Questions fréquemment posées**

Pour obtenir des conseils et une assistance sur les rubriques qui ne sont pas traitées ici, accédez au site *[Assistance Autodesk](http://www.autodesk.com/support-fra)*, cliquez sur le nom de votre produit, puis lancez une recherche dans la base de connaissances relative à votre produit.

# <span id="page-11-1"></span>**Que se passe-t-il si j'ai perdu mon numéro de série ou ma clé de produit ?**

<span id="page-11-2"></span>Vérifiez l'emballage de votre produit ou vos enregistrements d'achat, s'ils sont disponibles, ou contactez le *[service clientèle d'Autodesk](http://www.autodesk.fr/contactus)* pour obtenir de l'aide.

# **Pourquoi dois-je activer un produit après son installation ?**

<span id="page-11-3"></span>L'activation permet à Autodesk ainsi qu'à vous, en tant que détenteur d'une licence, de vérifier que votre produit Autodesk est installé sur un ordinateur valide. Le processus d'activation permet d'optimiser la sécurité et la gestion des licences. Par exemple, il garantit qu'une licence pour plusieurs postes de travail n'est pas utilisée par un plus grand nombre d'utilisateurs que celui autorisé.

# **Est-il possible d'installer les produits Autodesk à partir d'un site Web ?**

Plusieurs sites Web Autodesk sont configurés pour prendre en charge les téléchargements de produits (abonnement, éducation, eStore, Mon compte et Evaluation). Sur chaque site sur lequel les téléchargements ont été implémentés, vous pouvez choisir parmi plusieurs méthodes de téléchargement en fonction de vos besoins. Si vous souhaitez installer des produits directement sur votre ordinateur, vous pouvez utiliser le programme d'installation Web. Si vous souhaitez télécharger les fichiers et installer les produits ultérieurement, ou créer une répartition, vous pouvez utiliser Download Manager ou Browser Download. Des informations supplémentaires sont disponibles sur les sites Web de téléchargement.

**8** | Chapitre 1 Autodesk 3ds Max - Présentation de l'installation et FAQ

# <span id="page-12-0"></span>**Comment fonctionne une licence d'évaluation dans le cadre d'une suite ou d'une offre groupée de produits ?**

Une période d'évaluation unique, 30 jours en règle générale, s'applique à tous les produits Autodesk de la suite ou de l'offre groupée. Lorsque le premier produit est lancé, la période d'évaluation commence pour tous les produits. Si l'utilisateur n'active pas un des produits avant la fin de la période d'évaluation, l'accès à l'ensemble des produits est refusé. Une fois la période d'essai terminée, l'utilisateur peut rétablir l'accès aux produits en entrant un code d'activation.

# <span id="page-12-1"></span>**Comment puis-je faire évoluer le type de ma licence d'autonome vers réseau ou inversement ?**

Si vous avez entré par mégarde un type de licence incorrect et si le programme d'installation est toujours en cours d'exécution, cliquez sur le bouton Précédent pour revenir à la boîte de dialogue Informations du produit, puis modifiez le type de la licence.

<span id="page-12-2"></span>Si vous souhaitez modifier le type de licence d'un produit installé, contactez votre revendeur ou votre fournisseur de licence Autodesk pour obtenir la nouvelle licence et le nouveau numéro de série. Désinstallez ensuite votre produit, puis exécutez une nouvelle installation afin de modifier le type de licence et entrer le nouveau numéro de série.

# **Où puis-je trouver des informations sur la licence produit après l'installation ?**

Sélectionnez le menu Aide ➤ A propos, ou A propos de *[nom du produit]*. Si votre produit utilise InfoCenter, il s'agit du chemin d'accès au menu Aide.

Questions fréquemment posées | **9**

# <span id="page-13-0"></span>**Une fois l'installation d'un produit terminée, comment puis-je modifier sa configuration, procéder à sa réparation ou à sa désinstallation ?**

- **1** Ouvrez le Panneau de configuration de Windows :
	- Windows XP : dans le menu Démarrer, cliquez sur Paramètres ➤ Panneau de configuration ➤ Ajout/Suppression de programmes.
	- Windows 7 : dans le menu Démarrer, cliquez sur Paramètres ➤ Panneau de configuration ➤ Programmes/Désinstaller un programme.
- **2** Dans le Panneau de configuration de Windows, cliquez sur le nom du produit, puis cliquez sur Modifier/Supprimer (Windows XP) ou sur Désinstaller/Modifier (Windows 7).

Le programme d'installation s'ouvre en mode maintenance et vous assiste tout au long du processus.

**10** | Chapitre 1 Autodesk 3ds Max - Présentation de l'installation et FAQ

# <span id="page-14-0"></span>**Informations d'installation spécifiques à Autodesk 3ds Max**

**2**

Certains éléments sont spécifiques au processus d'installation d'Autodesk® 3ds Max®/Autodesk® 3ds Max® Design (contrairement à d'autres produits Autodesk). Ce chapitre décrit comment basculer vers la version locale de l'aide, ainsi que les sous-composants et les outils et utilitaires fournis avec 3ds Max (inclut également 3ds Max Design, sauf indication contraire). Il décrit également l'installation de la version 32 bits de 3ds Max sur un ordinateur 64 bits.

# <span id="page-14-1"></span>**Prise en charge limitée des langues dans Windows XP**

<span id="page-14-3"></span>Le système d'exploitation XP exécute 3ds Max/3ds Max Design en anglais uniquement. Pour utiliser 3ds Max/3ds Max Design dans une autre langue, vous devez utiliser Windows 7.

# <span id="page-14-2"></span>**Passage de l'aide en ligne (par défaut) à l'aide locale**

Par défaut, vous consultez l'aide en ligne de 3ds Max. Si vous ne disposez pas d'une connexion Internet spécifique, vous pouvez télécharger une version locale de l'aide. Pour remplacer le comportement par défaut, vous devez modifier la préférence correspondante.

**1** Téléchargez et exécutez le programme d'installation de l'aire*[www.autode](http://www.autodesk.com/3dsmax-helpdownload-fra)[sk.com/3dsmax-helpdownload-fra](http://www.autodesk.com/3dsmax-helpdownload-fra)*.

**2** Une fois l'aide installée, dans 3ds Max/3ds Max Design, accédez à Personnaliser ➤ Préférences ➤ Onglet Aide et sélectionnez Ordinateur local/Réseau.

**REMARQUE** Si vous utilisez le chemin par défaut, c'est tout ce que vous avez à faire. Modifiez le chemin d'accès si vous n'avez pas utilisé l'emplacement par défaut. Pour rétablir l'emplacement par défaut (qui correspond à l'emplacement par défaut du programme d'aide), cliquez sur Réinitialiser. Vous pouvez revenir à la version en ligne de l'aide à tout moment ; il s'agit de la version la plus récente de l'aide disponible.

### <span id="page-15-0"></span>**Sous-composants installés avec 3ds Max**

<span id="page-15-3"></span><span id="page-15-1"></span>Les sous-composants installés avec Autodesk 3ds Max 2013 comprennent 3ds Max Composite 2013, les bibliothèques de matériaux d'Autodesk et Autodesk Backburner 2013. Le seul sous-composant facultatif est 3ds Max Composite.

### <span id="page-15-2"></span>**3ds Max Composite 2013**

Lors de l'installation de 3ds Max, 3ds Max Composite est installé par défaut. 3ds Max Composite 2013 comprend :

- Peinture raster et vectorielle
- Traitement de l'image
- Correction de couleur
- Clés et rotoscopie
- Prise en charge de production stéréoscopique
- Mouvement flou
- Repérage 2D avancé
- Mapping de caméra
- Profondeur de champ
- Options de composition basée sur des nœuds et des couches
- Déformation basée sur des splines
- Passes de rendu améliorées
- Gestion et mise en commun des données

### <span id="page-16-1"></span><span id="page-16-0"></span>**Bibliothèques de matériaux Autodesk**

Les bibliothèques de matériaux Autodesk sont des bibliothèques partagées installées avec les produits Autodesk tels qu'Inventor, AutoCAD, Revit et 3ds Max. Ces trois éléments sont sélectionnés pour l'installation par défaut lorsque vous installez 3ds Max. Si l'une des autres applications est déjà installée, la bibliothèque de matériaux est peut-être déjà installée.

**AVERTISSEMENT** Si vous désinstallez ou supprimez une bibliothèque, celle-ci n'est plus disponible pour aucun produit. Après une désinstallation, vous ne pourrez plus non plus consulter ou afficher des scènes comportant des matériaux Autodesk.

La bibliothèque de matériaux Autodesk se compose de trois sous-bibliothèques :

- Autodesk Material Library 2013 : contient les apparences de matériaux utilisées pour le rendu réaliste des styles de couleur. Ce composant est installé par défaut et il est requis pour disposer des fonctionnalités complètes de style visuel et de style de couleur dans 3ds Max. Il est recommandé de ne pas désinstaller ce composant, sauf si vous désinstallez également tous les produits Autodesk qui nécessitent cette bibliothèque.
- Autodesk Material Library Base Resolution Image Library 2013 : contient des images basse résolution (environ 512 x 512) destinées à être utilisées avec les matériaux Autodesk. Elle est également installée par défaut.
- Autodesk Material Library Medium Resolution Image Library 2013 : contient des images de résolution moyenne (environ 1024 x 1024) pour un rendu des matériaux avec un niveau de détail moyen. Cette bibliothèque est utilisée pour les plans rapprochés et pour le rendu des objets à plus grande échelle. Cette bibliothèque est une option d'installation disponible dans la page Sélectionner les produits à installer de l'assistant d'installation.

**REMARQUE** Pour réinstaller les bibliothèques de matériaux, exécutez les fichiers MSI correspondants :

- Autodesk Material Library 2013 : *\Content\ADSKMaterials\2013\CM\MaterialLibrary2013.msi*
- Autodesk Material Library Base Resolution Image Library 2013 : *\Content\ADSKMaterials\2013\ILB\BaseImageLibrary.msi*
- Autodesk Material Library Medium Resolution Image Library 2013 : *\Content\ADSKMaterials\2013\ILM\MediumImageLibrary.msi*

### <span id="page-17-2"></span><span id="page-17-0"></span>**Autodesk Backburner 2013**

Autodesk® Backburner ™est le logiciel de gestion de rendu réseau de 3ds Max, également utilisé par des produits comme Autodesk® Flame® et Autodesk® Smoke®. Backburner est un composant requis installé par défaut lorsque vous installez Autodesk 3ds Max 2013/Autodesk 3ds Max Design 2013. Vous devez désinstaller les versions plus anciennes de Backburner avant d'installer Backburner 2013. Backburner 2013 est rétrocompatible, mais ses paramètres ne sont pas migrés à partir des versions précédentes. Pour plus d'informations sur l'utilisation de Backburner depuis 3ds Max, consultez la section "Rendu réseau" du chapitre "Rendu" de l'*Aide de 3ds Max*. Pour plus d'informations sur l'installation et l'utilisation de Backburner, reportez-vous au menu Aide du gestionnaire Backburner.

### <span id="page-17-1"></span>**Utilisation de Backburner pour la gestion et le contrôle uniquement**

Vous pouvez installer Autodesk Backburner sur un ordinateur non équipé de 3ds Max ou 3ds Max Design. Toutefois, une telle installation d'Autodesk Backburner ne peut être utilisée pour le rendu. Vous ne pourrez utiliser cet ordinateur que pour la gestion et le contrôle des travaux. Même si le serveur Autodesk Backburner peut être installé sur un seul ordinateur, il ne servira à rien ; il ne fonctionnera que s'il détecte un programme pris en charge, tel qu'Autodesk 3ds Max, Autodesk 3ds Max Design, Autodesk Flame ou Autodesk Smoke. Cela signifie qu'Autodesk Backburner doit être installé avec au moins un autre produit Autodesk sur un ordinateur pour que le rendu fonctionne sur votre configuration.

**14** | Chapitre 2 Informations d'installation spécifiques à Autodesk 3ds Max

# <span id="page-18-0"></span>**Outils et utilitaires**

<span id="page-18-1"></span>Le tableau suivant récapitule les installations facultatives disponibles dans la section Outils et utilitaires 3ds Max / 3ds Max Design du programme d'installation.

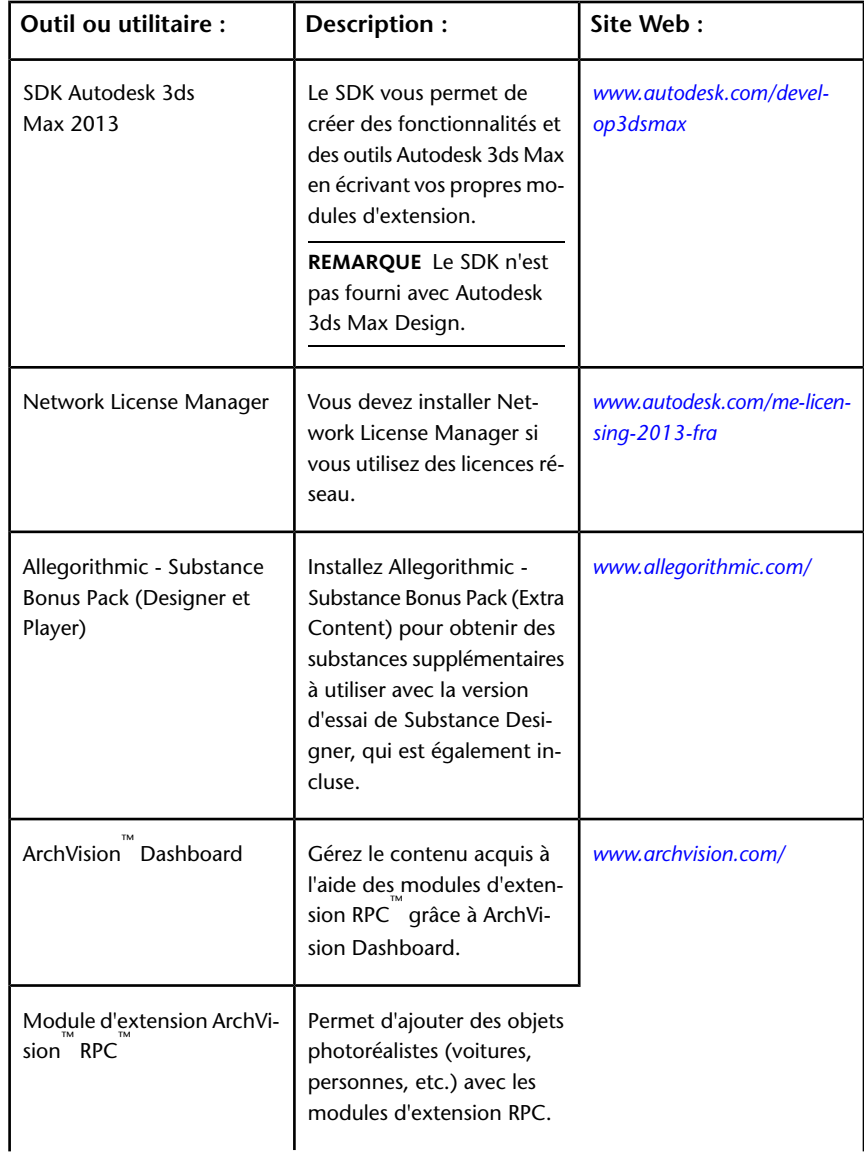

Outils et utilitaires | **15**

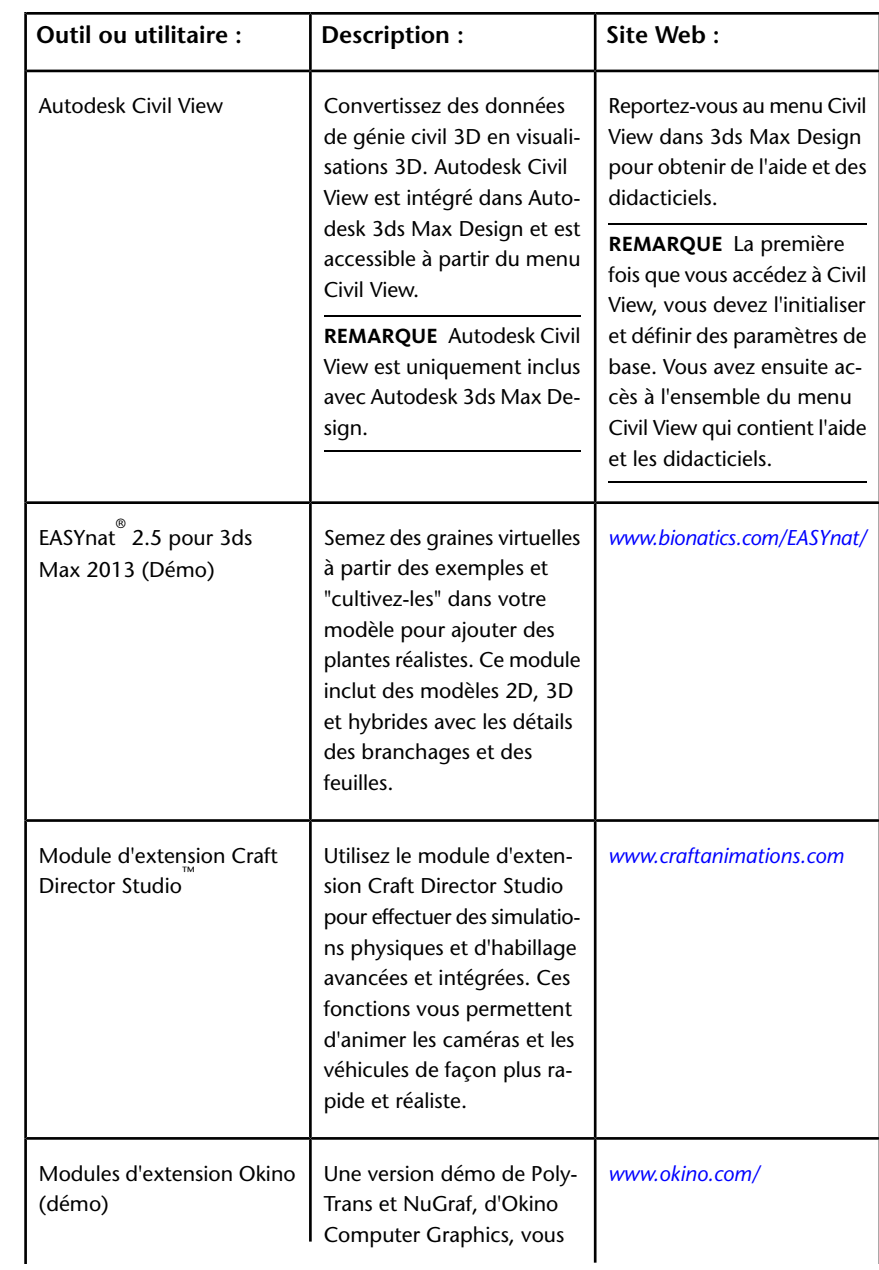

### **16** | Chapitre 2 Informations d'installation spécifiques à Autodesk 3ds Max

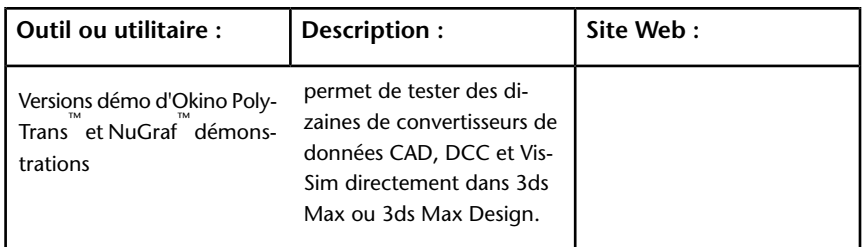

# <span id="page-20-0"></span>**Installation d'un produit 32 bits sur un système d'exploitation 64 bits**

<span id="page-20-2"></span>Remplacez manuellement le comportement par défaut du programme d'installation qui installe automatiquement la version 64 bits du produit sur un ordinateur 64 bits. Pour une installation autonome, accédez au répertoire racine du support d'installation, puis lancez le programme d'installation 32 bits, dont le nom de fichier est *Setup\_32.exe* ou un nom similaire. Pour une répartition, vous pouvez sélectionner la plate-forme cible 64 bits, puis spécifier la version 32 bits d'un produit.

# <span id="page-20-1"></span>**Passage du mode Licence autonome au mode Licence réseau**

Une fois l'installation terminée, passez du mode Licence autonome au mode Licence réseau.

- **1** Vérifiez que Network License Manager est installé et configuré avec un fichier de licence réseau valide pour 3ds Max ou 3ds Max Design.
- **2** Fermez 3ds Max ou 3ds Max Design sur l'ordinateur client.
- **3** Sur le bureau Windows, cliquez avec le bouton droit sur l'icône de raccourci 3ds Max ou 3ds Max Design et sélectionnez Propriétés dans le menu contextuel.

Installation d'un produit 32 bits sur un système d'exploitation 64 bits | **17**

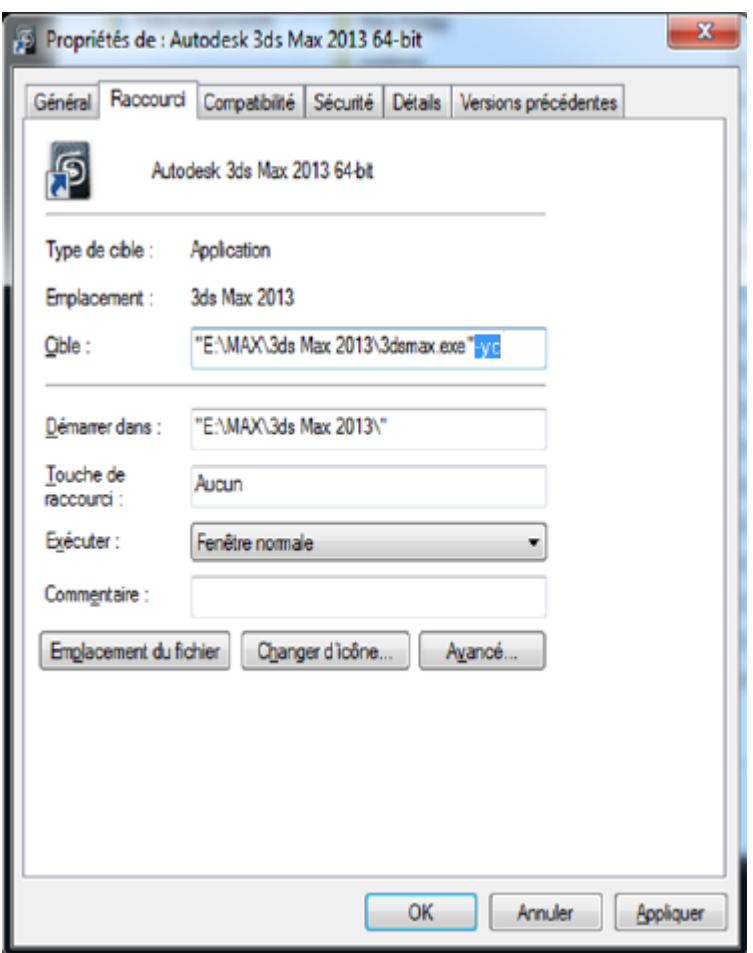

- **4** Dans l'onglet Raccourci de la boîte de dialogue Propriétés, ajoutez *-yc* à la fin du chemin d'accès dans le champ Cible, comme suit : **"C:\Program Files\Autodesk\3ds Max 2013\3dsmax.exe"-yc**.
- **5** Cliquez sur OK pour enregistrer les modifications et redémarrez 3ds Max ou 3ds Max Design en cliquant deux fois sur le raccourci de l'application.
- **6** Au redémarrage, la boîte de dialogue Recherche de licences FLEXnet s'affiche. Dans celle-ci, spécifiez l'emplacement du système de serveur de licence réseau ou celui du fichier de licence réseau.
- **7** Après avoir spécifié le système de serveur de licences ou le fichier de licence réseau, 3ds Max démarre et continue à fonctionner en mode Licence réseau.

**REMARQUE** Si vous souhaitez passer d'une licence réseau à une licence autonome, vous devez effectuer une désinstallation/réinstallation complète avec le mode Licence autonome sélectionné lors de la réinstallation.

Passage du mode Licence autonome au mode Licence réseau | **19**

# <span id="page-24-0"></span>**Index**

3ds Max Composite [12](#page-15-2)

### **A**

activation aide locale installation pour 3ds max [11](#page-14-3)

### **B**

Backburner [14](#page-17-2) Base de connaissances bibliothèques de matériaux d'Autodesk 3ds Max [13](#page-16-1)

### **C**

configuration système requise

### **D**

désinstallation du produit diagramme du processus d'installation Download Manager

### **F**

fichier journal

#### **I**

image administrative **InfoCenter** informations spécifiques à 3ds max installation Web installer la version 32 bits sur un ordinateur 64 bits [17](#page-20-2)

#### **J**

journal d'installation

#### **L**

langue liaison de documentation licence autonome licence réseau

#### **M**

mode silencieux modèle de serveur de licence modification du type de licence

#### **N**

numéro de série

### **O**

outil et utilitaire outils et utilitaires 3ds Max [15](#page-18-1)

#### **P**

paramètre de configuration paramètre de produit paramètre par défaut paramètre personnalisé

#### **R**

réparation du produit

suite

sélection du système d'exploitation serveur de licence distribué serveur de licence redondant serveur de licence unique sous-composants 3ds Max [12](#page-15-3)

#### **T**

type de licence modification

#### **S**

**22** | Index